# Quick**TIPS**

## **MUSE AND SOUNDLENS SYNERGY INITIAL FITTING PROTOCOL**

**PRODUCT AVAILABILITY:** Muse and SoundLens Synergy Devices

### **GET STARTED**

- 1. Launch Inspire X.
- 2. On the Get Started screen, select View Programmers, then choose the appropriate programmer and select OK.
- **3.** Connect hearing devices to the fitting computer via the appropriate programming accessories. Refer to the *Cables and Connectors Guide* located under Help in Inspire for additional information regarding connecting the hearing devices. NOTE: If you are fitting a hearing device on the right ear, select Assign

Right to designate a hearing device for the right ear.

- 4. Select the check box next to the hearing device(s) to be programmed.
- 5. Select Read Device Settings to begin a new fitting or for a follow-up fitting session using the current settings in the hearing devices, or Load a Previous Session to retrieve a previously saved session, then select Start.

## **INITIAL FIT AND AUTO PATH**

Initial Fit launches automatically when programming new hearing devices.

- 1. Select the appropriate Acoustic Options, then select OK.
- 2. Select the appropriate Experience with Amplification. Refer to the *Experience Manager QuickTIP* for additional information.
- 3. Insert hearing devices into the patient's ears, reduce all sources of noise, then select Begin to run the Auto Path. NOTE: If hearing device programming is conducted prior to the fitting appointment, re-run the Feedback Canceller with the hearing devices in the patient's ears.
- 4. Review the Auto Path results screen. Select Restart if Status is Incomplete for any steps, or select Close to continue.

## **USER CONTROLS**

The User Control Configuration demo box will appear upon initial programming with Inspire X. Select Show Demo for demonstration of user control configuration options, or select Don't show again and Close. Refer to the *User Controls QuickTIP* for additional information.

## **QUICKFIT AND FINE TUNING**

- » Select QuickFit on the left navigation bar to make global fitting adjustments. Refer to the *QuickFit and Fine Tuning QuickTIP* for additional information.
- » Select Fine Tuning on the left navigation bar or from the bottom of the QuickFit screen to make detailed fitting adjustments of individual channels and input levels. Refer to the *QuickFit and Fine Tuning QuickTIP* for additional information.

A product line featuring extended bandwidth, additional channels and bands, ear to ear phone streaming, a dedicated music memory, advanced classification to manage all environments, tinnitus stimulus in all devices, CROS/BiCROS devices, and wireless connectivity to SurfLink accessories.

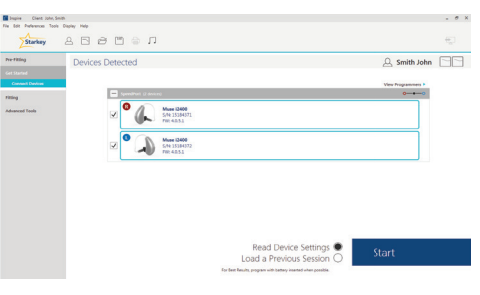

Get Started

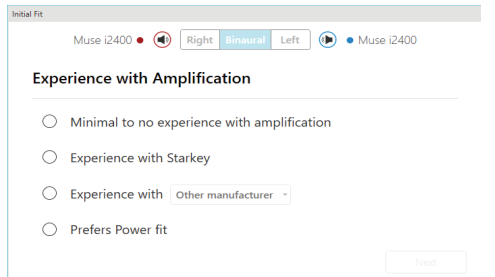

Initial Fit

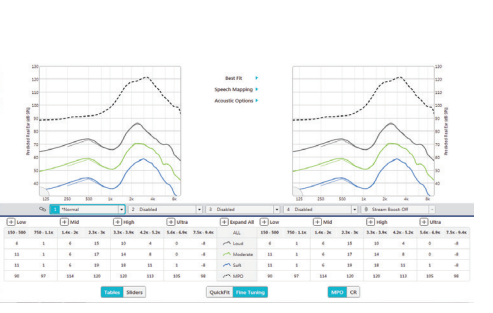

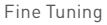

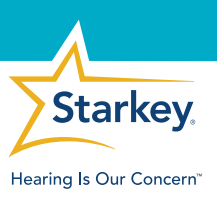

#### **MEMORIES**

- 1. Select Memories on left navigation bar or select Memories from the middle of all fitting screens.
- 2. Select drop-down arrows to extend the Memories menu, then select the desired memories to program.
- 3. If configuring a Music Memory, refer to the *Music Memory QuickTIP.*
- 4. If enabling a Telephone, Autophone, Telecoil, Autocoil, or Loop Memory, select Configure Phone and Loop Options from the Memories screen. Refer to the *Phone Solutions QuickTIP* for additional information.

NOTE: Select microphone offset if enabling a Loop or Phone memory.

**5.** Select Additional Configuration Options from the Memories screen to Copy, Move, or Link memories and adjust the Telephone Release.

#### **ACCESSORIES**

Select Accessories on the left navigation bar to configure SurfLink accessories. Refer to the *SurfLink QuickTIPs* for additional information.

#### **INDICATORS**

- 1. Select Indicators on the left navigation bar.
- 2. Select or de-select check boxes to enable or disable indicators. NOTE: Volume indicators may be enabled or disabled on an individual basis.
- **3.** Select Adjust All Indicators to increase or decrease volume level for all Tone or Speech/Chimes indicators in 5 dB increments, or to change the voice language.
- 4. Select the Individual Indicator names to adjust the volume level and stimulus type for individual indicators, then select Play to play indicator directly through devices or Demo to play indicator through loudspeaker for demonstration purposes.

#### **ADDITIONAL ADJUSTMENTS**

Refer to the *QuickTIP* library for additional information regarding programming of Experience Manager, Frequency Lowering, Environment Manager, and Tinnitus.

#### **FITTING SUMMARY**

- 1. Select Fitting Summary on the left navigation bar.
- 2. Select feature names or details to change status of features if necessary. Feature names are hyperlinks and will navigate to the adjustment screens.
- 3. Select Print button to generate a one page Fitting Report or a personalized Device Guide.
- 4. Select Save button to save current fitting session.

#### **READY. SET. HEAR.**

Ready. Set. Hear. is a one year triggered email program created to help new patients successfully transition into their new hearing devices. Contact your Marketing Representative for additional information.

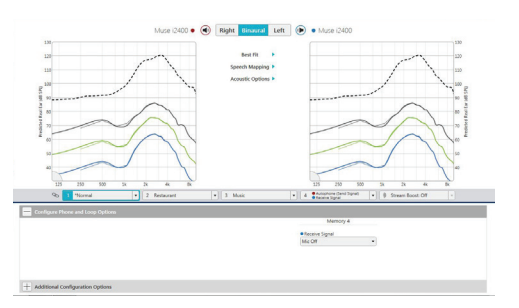

Memories

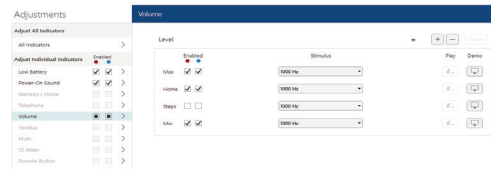

Indicators

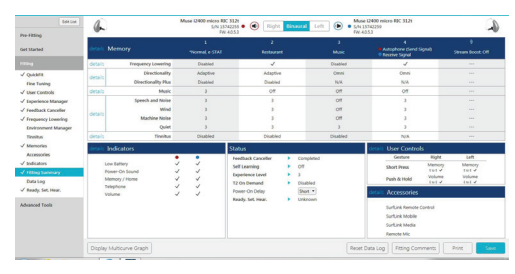

Fitting Summary